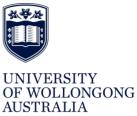

HUMAN RESOURCES DIVISION **HR Services Unit** 

# **MY TIME KEEPING PROCEDURE**

## Contents

# Table of Contents

| 1 | Introduction                                | 2 |
|---|---------------------------------------------|---|
| 2 | Instructions                                |   |
| _ | 2.1 Accessing Timekeeping                   |   |
|   | 2.2 Finalising Previous Timekeeping Periods |   |
|   | 2.3 Completing Timekeeping                  |   |
|   | 2.4 Submitting Timekeeping                  |   |
|   | 2.5 Un-Submitting Timekeeping               |   |
|   | 2.6 Setting up default hours                |   |
|   | 2.7 Swapping a day                          |   |
| 3 | Timekeeping Break                           | 6 |
| 4 | NOTE                                        | 7 |
| 5 | Version Control Table                       | 7 |

#### **1** Introduction

As per the <u>Professional Services Time and Attendance Policy</u> this procedure sets the steps required for effective time and attendance recording.

#### 2 Instructions

#### 2.1 Accessing Timekeeping

- **1.** Log into the Staff Webkiosk
- 2. Click on 'Home'
- 3. Select 'My Timekeeping'
- 4. On the home screen under 'My Timekeeping' options select 'Timekeeping'
- 5. When you log into Webkiosk and access timekeeping for the first time you will be prompted to Submit 'Flextime Employee Header'

# Flexitime Employee Header

| Timesheet Cycle       | 4 Week Flexitime Cycle ADMIN |
|-----------------------|------------------------------|
| Start Date            | 30-APR-2021                  |
| Track Flexitime Hours |                              |

Submit

6. You can add 'Timekeeping' to your favourites. Please refer to the 'Adding Actions to your Favourites' procedure

#### 2.2 Finalising Previous Timekeeping Periods

You will not be able to enter in current timekeeping periods if previous timekeeping periods are not complete and submitted.

Timekeeping - View Only - Please submit previous timesheets before entering data in this period

| Day: Wednesd             | ay 12-May-20      | 021                         |               | Period: 30-Apr-2021 to 27-May-2021 |               |                                     |               |                              |               |                                     |               |                              |               |                              |               |        |
|--------------------------|-------------------|-----------------------------|---------------|------------------------------------|---------------|-------------------------------------|---------------|------------------------------|---------------|-------------------------------------|---------------|------------------------------|---------------|------------------------------|---------------|--------|
| Start Stop               | Duration          | Overtime / Additional Hours | s / TOIL      | Notes                              | << Prev Perio | d d                                 | < Prev I      | Day Ne                       |               | ext Day >                           |               | Next Period >>               |               |                              |               |        |
|                          |                   |                             |               |                                    | S             | м                                   |               | Т                            |               | W                                   |               | Т                            |               | F                            |               | S      |
| Save Day                 | Book L            | eave Setup Default          | Apply Default |                                    |               |                                     |               |                              |               |                                     |               |                              |               | 30-Apr<br>Start Stop<br>Flex | Total<br>0.00 | 01-May |
| Process Claims<br>Submit | View all V        | Varnings View all Notes     |               | _                                  | 02-May        | 03-May<br>Start Stop<br>Flex        |               | 04-May<br>Start Stop<br>Flex |               | <b>05-May</b><br>Start Stop<br>Flex |               | 06-May<br>Start Stop<br>Flex | Total<br>0.00 | 07-May<br>Start Stop<br>Flex | Total<br>0.00 | 08-May |
| Selected Day Tota        | ıls Wednesday 1   | .2-May-2021                 |               |                                    | 09-May        | <b>10-May</b><br>Start Stop<br>Flex | Total<br>0.00 | 11-May<br>Start Stop<br>Flex | Total<br>0.00 | <b>12-May</b><br>Start Stop<br>Flex | Total<br>0.00 | 13-May                       |               | 14-May                       |               | 15-May |
| Rostered Hours           |                   | 7:0                         | 00            |                                    | 16-May        | 17-May                              |               | 18-May                       |               | 19-May                              |               | 20-May                       |               | 21-May                       |               | 22-May |
| Worked Hours             |                   |                             | -             |                                    |               |                                     |               |                              |               |                                     |               |                              |               |                              |               |        |
| Overtime / Addit         | tional Hours / TO | DIL                         | -             |                                    | 23-May        | 24-May                              |               | 25-May                       |               | 26-May                              |               | 27-May                       |               |                              |               |        |
| Flexi Credit Hou         | rs Accrued        | -7:0                        | 00            |                                    |               |                                     |               |                              |               |                                     |               |                              |               |                              |               |        |

### 2.3 Completing Timekeeping

Use the following rules to complete the timekeeping.

| Start and Finish Times                 | Enter using 24 hour clock format, e.g. 9am = 0900, 4pm = 1600                                                                                                    |
|----------------------------------------|----------------------------------------------------------------------------------------------------|
| Future Entries                         | The option to enter times up to and including the current day is provided, however, dates<br>in the future will be greyed out.                                                                                                    |
| Days of Work/Rosters                   | You will only be able to enter hours for the days identified as work days in your roster. If, on occasion, you swap work days, please enter details on the timesheet in the Comments box next to the day swapped. For example, if your work days are Monday, Tuesday and Wednesday and you work Thursday instead of Wednesday, enter your Thursday work times on Wednesday, with a note of the date substituted. If you require a permanent change to your work days, please contact your Payroll Officer. |
| Leave Bookings                         | All leave bookings made in web kiosk will automatically be fed through into the timekeeping (they will show as 'unapproved' until your supervisor approves them, then they will show as 'approved').                                                                                                    |
| Part Day Leave Bookings                | If leave is booked for a part day, the total hours for the day should not exceed your rostered hours for that day. For example, if you work until lunch, then take leave, you should enter your start time and finish time (the time you left work in the middle of the day) and process your leave booking as usual. The total time should not exceed your daily rostered hours.                                                                                                    |
| Grey Cells                             | These cells cannot be accessed because they are not days that you normally work, or leave is booked or they are dates in the future.                                                                                                    |
| Errors                                 | All Errors will appear in red - an error message explanation will appear at the bottom of your timekeeping                                                                                                    |
| Public Holidays and<br>Concession Days | All public holidays and concessional days will automatically appear in the timesheet.                                                                                                    |

- 1. The current timekeeping period will open and will highlight to today's date. The timekeeping will open up day by day.
- 2. Enter in the start and end time. There is no 'Break box' therefore you will need to split the day by the break. For example for a 7 hour day with an hour break;
  - a. Row 1: Start time: 0900 End time: 1200
  - b. Row 2: Start time: 1300 End time: 1700

#### Day: Wednesday 12-May-2021

Enter times as HHMM e.g. 0830 for 8:30am

| Start   | Stop | Duration | Overtime / Additional Hours / TOIL | Notes          |  |  |  |  |  |  |
|---------|------|----------|------------------------------------|----------------|--|--|--|--|--|--|
| 0900    | 1200 | 3:00     | ~                                  | E <sup>©</sup> |  |  |  |  |  |  |
| 1300    | 1700 | 4:00     | ~                                  | E <sup>©</sup> |  |  |  |  |  |  |
|         |      |          | ~                                  | E <sup>©</sup> |  |  |  |  |  |  |
| Add Row |      |          |                                    |                |  |  |  |  |  |  |

#### Page requires save

3. Once you have entered in your hours for the day you will need to select 'Save Day'. If you do not select 'Save Day' when you close the timekeeping the hours will be lost. You can set up default hours which will save automatically. To do this please see 'Setting up default hours'

Period: 30-Apr-2021 to 27-May-2021

|                                                              | ay: Tuesday 11-May-2021<br>iter times as HHMM e.g. 0830 for 8:30am |              |       |                |         |         |   |  |  |  |  |  |  |  |  |
|--------------------------------------------------------------|--------------------------------------------------------------------|--------------|-------|----------------|---------|---------|---|--|--|--|--|--|--|--|--|
| Start Stop Duration Overtime / Additional Hours / TOIL Notes |                                                                    |              |       |                |         |         |   |  |  |  |  |  |  |  |  |
| 0900                                                         | 1200                                                               | 3:00         |       |                | ~       |         | 0 |  |  |  |  |  |  |  |  |
| 1230                                                         | 1700                                                               | 4:30         |       |                | ~       | Ē       | ٥ |  |  |  |  |  |  |  |  |
|                                                              |                                                                    |              |       |                | ~       |         | 0 |  |  |  |  |  |  |  |  |
| Add R                                                        | ow                                                                 |              |       |                |         |         |   |  |  |  |  |  |  |  |  |
| uccess! D                                                    | av Saved                                                           |              |       |                |         |         |   |  |  |  |  |  |  |  |  |
|                                                              | -,                                                                 |              |       |                |         |         |   |  |  |  |  |  |  |  |  |
| Save                                                         | e Day                                                              | Book Leav    | е.    | Setup Default  | Apply I | Default |   |  |  |  |  |  |  |  |  |
| Proces                                                       | s Claims                                                           | View all War | nings | View all Notes | Swap    | Day     |   |  |  |  |  |  |  |  |  |
| Sul                                                          |                                                                    |              |       |                |         |         |   |  |  |  |  |  |  |  |  |
|                                                              |                                                                    |              |       |                |         |         |   |  |  |  |  |  |  |  |  |

| << Prev F | Period                | < Prev | Day         | Ne    | xt Day >          |       | Next Period >>   |              |       |        |
|-----------|-----------------------|--------|-------------|-------|-------------------|-------|------------------|--------------|-------|--------|
| S         | М                     |        | Т           |       | W                 |       | T                | F            |       | S      |
|           |                       |        |             |       |                   |       |                  | 30-Apr       |       | 01-May |
|           |                       |        |             |       |                   |       |                  | Non Rostered | d Day |        |
| 02-May    | 03-May                |        | 04-May      |       | 05-May‡           |       | 06-May           | 07-May †     |       | 08-May |
|           | Start Stop            | Total  | Start Stop  | Total | al Non Rostered D |       | Non Rostered Day | Start Stop   | Total |        |
|           | 09:00 12:00           | 3:00   | 09:00 12:00 | 3:00  | (swapped ou       | .t)   | · · ·            | 08:30 12:00  | 3:30  |        |
|           | 13:00 17:00           | 4:00   | 13:00 17:00 | 4:00  |                   |       |                  | 13:00 17:00  | 4:00  |        |
|           | Worked                | 7:00   | Worked      | 7:00  |                   |       |                  | Worked       | 7:30  |        |
|           | Flex                  | 0.00   | Flex        | 0.00  |                   |       |                  | Flex         | 0:30  |        |
| 09-May    | 10-May                |        | 11-May      |       | 12-May            |       | 13-May           | 14-May       |       | 15-May |
|           | Start Stop            | Total  | Start Stop  |       | Start Stop        | Total | Non Rostered Day | Non Rostered | l Day |        |
|           | 09:00 12:00 3:00 09:0 |        | 09:00 12:00 |       | Flex              | -7:00 |                  |              |       |        |
|           | 13:00 17:00           | 4:00   | 12:30 17:00 |       |                   |       |                  |              |       |        |
|           | Worked                | 7:00   | Worked      |       |                   |       |                  |              |       |        |
|           | Flex                  | 0.00   | Flex        |       |                   |       |                  |              |       |        |
|           |                       |        |             |       |                   |       |                  |              |       |        |

4. Repeat for the whole timekeeping period

#### 2.4 Submitting Timekeeping

Timekeeping

- 1. Once you have filled in all the days for the current timekeeping period click on the 'Submit' button. This will remain blank until all timekeeping is filled in
- 2. This will go to your supervisor for approval
- 3. You will get a warning message if previous timekeeping periods have not been completed and submitted. You will need to complete these prior to submitting the current period

#### 2.5 Un-Submitting Timekeeping

- 1. To un-submit a timekeeping period that is not approved in the top right hand corner of the screen click on your name.
- 2. Select the 'Pending Request' option
- 3. Under the 'Timekeeping' heading will be all submitted but not approved timekeeping periods

| My | Requests |
|----|----------|
|----|----------|

| Delete     | Clear                   |                   |                   |                         |                     |                                 |            |                     |          |                                      |                     |                                     |             |                  |  |
|------------|-------------------------|-------------------|-------------------|-------------------------|---------------------|---------------------------------|------------|---------------------|----------|--------------------------------------|---------------------|-------------------------------------|-------------|------------------|--|
| Whole Da   | Whole Day Leave Request |                   |                   |                         |                     |                                 |            |                     |          |                                      |                     |                                     |             |                  |  |
| Delete     | Record<br>ID            | Warning<br>Exists | Name              | Leave Code              | Leave Start<br>Date | End Date Crea                   |            | Created Date        |          | ctioned<br>ly                        | Auto<br>Approve/Rej | ect Approver                        | Status      | View<br>WorkFlow |  |
|            | 3266573                 |                   |                   | Annual<br>Leave         | 25-FEB-2021         | 04-MAR-2021                     | 12-MAY     | -2021               | 20-MA    | Y-2021                               |                     | HR Services Deliver<br>Supervisor   | Y           | View             |  |
| Timekeep   | ing                     |                   |                   |                         |                     |                                 |            |                     |          |                                      |                     |                                     |             |                  |  |
| Delete     | Record ID               | Name              | Flexitime Per     | iod Start Date          | Flexitime Perior    | d Balance Warn                  | ings Exist | Creat               | ted Date | To Be Act                            | tioned By           | Approver                            | Status Viev | / WorkFlow       |  |
|            | 3266582                 |                   | 05-MA             | R-2021                  | 10:05               |                                 | Ν          | 12-M                | AY-2021  | 13-MA                                | Y-2021 H            | R Services Delivery Supervisor      |             | View             |  |
| Qualificat | ions                    |                   |                   |                         |                     |                                 |            |                     |          |                                      |                     |                                     |             |                  |  |
| Delete     | Record<br>ID            | Name              | Submitted<br>Date | Qualification           | Туре                | Qualification                   |            | Major               | r        | Ins                                  | titution            | Approver                            | Status      | View<br>WorkFlow |  |
|            | 3266089                 |                   | 04-FEB-2021       | 09 Gradua<br>Certificat |                     | Advance Diploma of Indu<br>Arts |            | strial Aboriculture |          | Adelaide College of Art<br>Education |                     | k HR Services Deliver<br>Supervisor | Y           | View             |  |
| Delete     | Clear                   |                   |                   |                         |                     |                                 |            |                     |          |                                      |                     |                                     |             |                  |  |

- 4. You can click on the 'Record ID' to view the timekeeping period
- 5. Select the 'Delete' tick box then click on the 'Delete' button at the bottom
- 6. The request will remove from the list
- 7. You can then go back in via 'My Timekeeping' and update the timekeeping period

#### 2.6 Setting up default hours

You can set up a default daily start and end time.

- 1. Open up 'Timekeeping'
- 2. Click on 'Setup Default'
- 3. Enter in the start and end time. Example for a 7 hour day;
  - **a.** Row 1: Start time: 0900 End time: 1200
  - **b.** Row 2: Start time: 1300 End time: 1700
- 4. Select 'Save Default'

### Timekeeping

#### **Day: Default Times**

Enter times as HHMM e.g. 0830 for 8:30am

| Start | Stop | Duration | Overtime / Additional Hours / TOIL | Notes          |
|-------|------|----------|------------------------------------|----------------|
| 0900  | 1200 | 3:00     | ~                                  | e <sup>©</sup> |
| 1300  | 1700 | 4:00     | ~                                  | E <sup>©</sup> |
|       |      |          | ~                                  | E <sup>©</sup> |
| Add R | low  |          |                                    |                |

Success! Default Hours Saved

Save Default Back to Timesheet

#### 2.7 Swapping a day

Webkiosk now has the function to 'Swap a day' for part-time employees. This can only be done once per timekeeping period.

- 1. Open up 'My Timekeeping'
- 2. Make sure the day you would like to swap is highlighted. Do not put in hours for that day.
- 3. Click on the 'Swap Day' button
- 4. Select the date/day you would like to move this day to
- 5. Click on 'Close'

| Day: Wed                                                                                                    | nesday ( | 05-May-2021      | L                     |              |      |                          | Period: 30-Ap                                     |            |                       |                                     |                                   |       |                                   |                            |        |
|----------------------------------------------------------------------------------------------------|----------|------------------|-----------------------|--------------|------|--------------------------|---------------------------------------------------|------------|-----------------------|-------------------------------------|-----------------------------------|-------|-----------------------------------|----------------------------|--------|
| Enter times a                                                                                                    | as HHMM  | e.g. 0830 for 8: | 30am                  |              |      |                          | < Prev Perio                                      | d < Prev l | Day                   | Ne                                  | Next Day >                        |       | Next Period >>                    |                            |        |
| Start                                                                                                    | Stop     | Duration         | Overtime / Additional | Hours / TOIL |      | ites<br>O                | S                                                 | M          | Т                     | т                                   |                                   | -     | Т                                 | F                          | S      |
|                                                                                                    |          |                  |                       | ~<br>~<br>~  |      | 0                        |                                                   |            |                       |                                     |                                   |       |                                   | 30-Apr<br>Non Rostered Day | 01-May |
| Add Row                                                                                                    |          |                  |                       |              |      |                          | .uow.edu.au/wss/ascender<br>v.edu.au/wss/ascender |            | -May                  | Total                               | <mark>05-May</mark><br>Start Stop | Total | 06-May<br>Non Rostered Dav        | 07-May<br>Non Rostered Day | 08-May |
| <ul> <li>No activity recorded</li> <li>Either make a leave booking or enter the time that was worked</li> <li>Minimum maintainable balance (-6 hours) exceeded</li> </ul> |          |                  |                       |              |      | Swap Date to 07-May-2021 |                                                   |            |                       | 3:00<br>4:00<br><b>7:00</b><br>0.00 | Flex                              |       |                                   |                            |        |
| Save [                                                                                                    |          | Book Leav        |                       |              | lt . | 0.036                    |                                                   |            | -May<br>irt Stop<br>x | Total<br>-7:00                      | 12-May<br>Start Stop<br>Flex      |       | <b>13-May</b><br>Non Rostered Day | 14-May<br>Non Rostered Day | 15-May |
| Process (<br>Subr                                                                                                    |          | View all War     | nings View all Notes  | s Swap Day   |      |                          |                                                   |            | -May                  |                                     | 19-May                            |       | 20-May<br>Non Rostered Day        | 21-May<br>Non Rostered Day | 22-May |
|                                                                                                    |          | Vednesday 05-    | May-2021              |              |      |                          | 23-May                                            | 24-May     | 25-May                |                                     | 26-May                            |       | 27-May<br>Non Rostered Day        |                            |        |
| Rostered H                                                                                                    | lours    |                  |                       | 7:00         |      |                          |                                                   | -          |                       |                                     |                                   |       |                                   | _                          |        |

Page 5 of 3

November 2021

Hardcopies of this document are considered uncontrolled. Please refer to UOW website or intranet for latest version.

6. The new selected date will open up and you can go in and enter the hours worked

| Day: Frida  | Friday 07-May-2021 |                  |                          |             |         |   |   | Period: 30-Ap | r-2021 to             | 27-1         | 4ay-2021              |              |             |       |                  |                       |     |        |
|-------------|--------------------|------------------|--------------------------|-------------|---------|---|---|---------------|-----------------------|--------------|-----------------------|--------------|-------------|-------|------------------|-----------------------|-----|--------|
| Enter times | as HHMM            | e.g. 0830 for 8: | 30am                     |             |         |   | _ | << Prev Perio | d <                   | : Prev l     | Day                   | Ne:          | kt Day >    |       | Next Period >>   |                       |     |        |
| Start       | Stop               | Duration         | Overtime / Additional Ho | ours / TOIL | Not     |   |   | s             | м                     |              | т                     |              | W           | _     | т                | F                     |     | s      |
| 0830        | 1200               | 3:30             |                          | ~           |         | O |   | <u> </u>      |                       |              |                       |              |             |       |                  | 30-Apr                |     | 01-May |
| 1300        | 1700               | 4:00             |                          | ~           |         | 0 |   |               |                       |              |                       |              |             |       |                  | Non Rostered          |     | ,      |
|             |                    |                  |                          | ~           |         | O |   |               |                       |              |                       |              |             |       |                  | Non Nostereu          |     |        |
| Add Row     |                    |                  |                          |             |         |   |   | 02-May        | 03-May                |              | 04-May                |              | 05-May ‡    |       | 06-May           | 07-May †              |     | 08-May |
|             |                    |                  |                          |             |         |   |   |               | Start Stop            | Total        | Start Stop            | Total        | Non Rostere |       | Non Rostered Day |                       |     |        |
| 0 Min       | imum mai           | ntainable balan  | ce (-6 hours) exceeded   |             |         |   |   |               | 09:00 12:00           | 3:00         | 09:00 12:00           | 3:00         | (swapped ou |       |                  | 08:30 12:00           |     |        |
| Success! Da | ay Saved           |                  |                          |             |         |   |   |               | 13:00 17:00<br>Worked | 4:00<br>7:00 | 13:00 17:00<br>Worked | 4:00<br>7:00 |             |       |                  | 13:00 17:00<br>Worked |     |        |
|             |                    |                  |                          |             |         |   |   |               | Flex                  | 0.00         | Flex                  | 0.00         |             |       |                  | Flex                  |     |        |
| Save        | Day                | Book Leav        | e Setup Default          | Apply [     | Default |   |   | 09-May        | 10-May                |              | 11-May                |              | 12-May      |       | 13-May           | 14-May                |     | 15-May |
| Process     | Claims             | View all War     | nings View all Notes     | Swap        | Day     |   |   |               | Start Stop            | Total        | Start Stop            | Total        | Start Stop  | Total | Non Rostered Day | Non Rostered          | Day |        |
| Sub         | mit                |                  |                          |             |         |   |   |               | Flex                  | -7:00        | Flex                  | -7:00        | Flex        | -7:00 | · · · ·          |                       |     |        |
|             |                    |                  |                          |             |         |   |   | 16-May        | 17-May                |              | 18-May                |              | 19-May      |       | 20-May           | 21-May                |     | 22-May |
|             |                    |                  |                          |             |         |   |   |               |                       |              |                       |              |             |       | Non Rostered Day | Non Rostered          | Day |        |
|             |                    |                  |                          |             |         |   |   |               |                       |              |                       |              |             |       |                  |                       |     |        |
| Selected D  | ay Totals F        | riday 07-May-2   | 2021                     |             |         |   |   | 23-May        | 24-May                |              | 25-May                |              | 26-May      |       | 27-May           |                       |     |        |
| Rostered    | Hours              |                  | ;                        | 7:00        |         |   |   |               |                       |              |                       |              |             |       | Non Rostered Day |                       |     |        |
| Worked H    | lours              |                  | 7                        | :30         |         |   |   |               |                       |              |                       |              |             |       |                  |                       |     |        |
| <b>0</b>    | / A 1818181111     | ······ / TO!     |                          |             |         |   |   |               |                       |              |                       |              |             |       |                  |                       |     |        |

#### **3** Timekeeping Break

For a variety of reasons, employee may not be required to enter timesheets for a period although they are not on leave. If this is the case, an employee can make a request for a timesheet break.

For example, Mat Grant leave can be recorded as "Timekeeping Break" by going to:

Home  $\rightarrow$  Timekeeping Break

| Home | T¥<br>NKGONG<br>A |                     |                   | Job 🕻       |
|------|-------------------|---------------------|-------------------|-------------|
|      | My Timekeeping    | Timekeeping History | Timekeeping Break | OLD Time Ke |
|      | To Do             |                     |                   |             |

Enter the Mat Grant leave day, add notes to your manager in the "Comment" section and submit to your manager for approval.

|           |                                                  | -      | cords      |          |          |        |
|-----------|--------------------------------------------------|--------|------------|----------|----------|--------|
| tart Date |                                                  | Status | Start Date | End Date | Comments | Remove |
| ind Date  |                                                  |        |            |          |          |        |
| Comments  | Enter text here<br>482 of 500 characters remaini | ///    |            |          |          |        |

Submitted requests are reviewed by the manager for approval or rejection

#### 4 NOTE

- 1. The maximum rollover balance is prorated by FTE.
- 2. If agreed with your manager; you can record the hours that exceeds your flex as "Time in Lieu" or as "Additional Hours".
- 3. The Time in Lieu balance will be displayed the day after it was approved.

# Timekeeping

#### Day: Monday 05-Jul-2021

| Enter time | s as HHMM    | e.g. 0830 for 8: | 30am                                |                |
|------------|--------------|------------------|-------------------------------------|----------------|
| Start      | Stop         | Duration         | Overtime / Additional Hours / TOIL  | Notes          |
| 0800       | 1300         | 5:00             | ~                                   | e <sup>0</sup> |
| 1330       | 1600         | 2:30             |                                     | E <sup>0</sup> |
|            |              |                  | Additional hours - part timers only | 🖹 <sup>0</sup> |
| Add Row    |              |                  | Overtime                            |                |
|            |              |                  | Time off in lieu                    |                |
| O Pe       | riod opening | halance cann     | ed to 10                            |                |

#### 5 Version Control Table

| Version<br>Control | Release<br>Date | Author/Reviewer                               | Approved By | Amendment   |
|--------------------|-----------------|-----------------------------------------------|-------------|-------------|
| 1.0                | 201311          |                                               |             |             |
| 2.0                | 20171130        | Telisha Cassar<br>Payroll Officer             |             |             |
| 3.0                | 20210513        | Telisha Cassar<br>Payroll Services<br>Officer | Pat Murray  | V19 Upgrade |

November 2021

| 4.0 | 20211104 | Telisha Cassar<br>Payroll Services<br>Officer | Rabab Alhazmi |  |
|-----|----------|-----------------------------------------------|---------------|--|
|-----|----------|-----------------------------------------------|---------------|--|

Hardcopies of this document are considered uncontrolled. Please refer to UOW website or intranet for latest version.